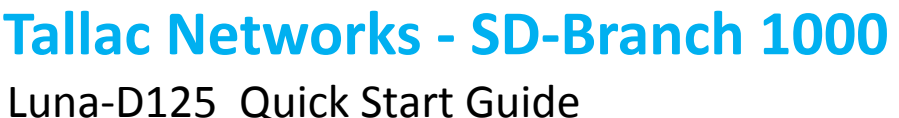

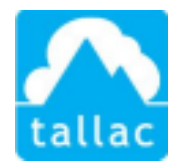

# Congratulations on choosing the Tallac SD-BRANCH 1000

1. If you have not done so, create a new account at cloud.tallac.com, be sure to click on the confirmation email to complete your registration. Login to cloud.tallac.com.

2. Use the **button at the top of the home page to create your first site. Enter** the information about the new site. If this site is a member of a group of sites. You may create a "new group" that would contain multiple sites.

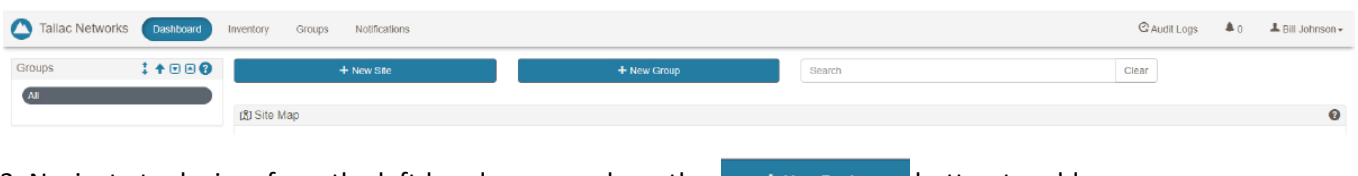

3. Navigate to devices from the left-hand menu and use the  $\Box$  + New Device button to add your Luna-D125.

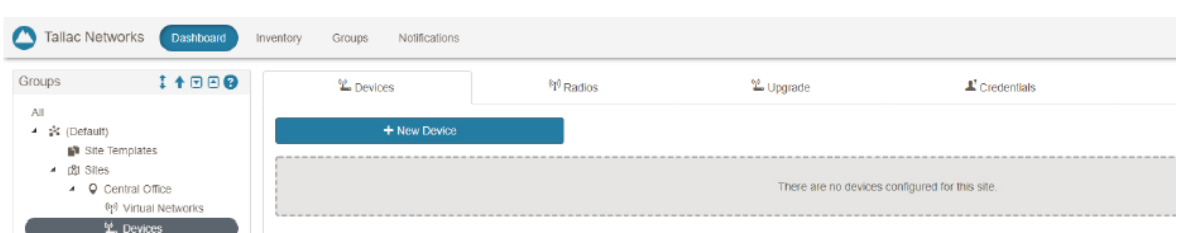

Now Register your device. Select the Model Number then enter the device's serial number that begins with LR followed by a series of numbers, example: LR202007010501.

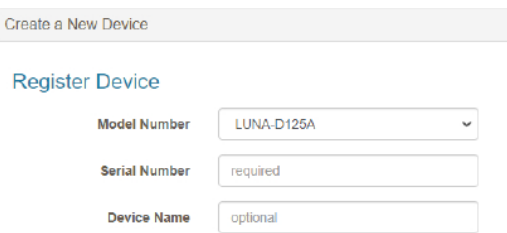

- 4. Power on your LUNA-D125 with an ethernet cable connected to port ONE (1) if you plan to use the device as a Gateway. Use port TWO (2) if you plan to use it as a Switch. Make sure that this Ethernet link is capable of providing a DHCP address and can reach the internet.
- 5. After a few minutes, the device status will change to "Online".  $\boxed{2}$   $\boxed{9}$   $\boxed{3}$ Online
- 6. Navigate to the "Devices" view in the left-hand menu and select the  $\frac{40}{10}$  Upgrade tab and

#### © Copyright 2020 Tallac Networks

Information contained herein is subject to change without notice ,Tallac Networks shall not be liable for technical or editorial errors or omissions contained herein.

make sure the device has the most current firmware and set up the update schedule for the device.

7. Your Branch Office 1000 (Luna-D125) is now ready to use.

### Enabling Device Discovery

We recommend enabling device discovery on Gateways and Switches. It will provide you with a view of all devices on the network and allow you to run security scans on devices. To enable Discovery, navigate to the Devices view in the left-hand menu and select the name of the device you have just added. Select the "Actions" pull down menu on the far right then select "Enable LAN Discovery". The discovery process can take between 5 and 10 minutes depending on the number and responsiveness of devices on the network.

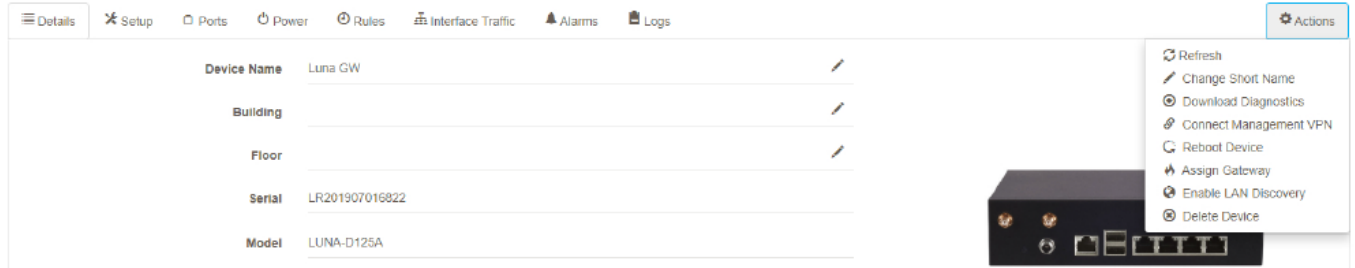

To view the discovered clients you need to navigate to the Site view in the left-hand menu and select the site you want to view. Now select the "Discovered Clients" tab to see all the clients that have been discovered. You may also start vulnerability scans from this screen. Vulnerability Scans perform a scan/penetration test to identify open and possibly vulnerable application services. The vulnerability scan scans devices on the network, determines what application ports are open and closed, does OS fingerprinting and identifies the version of services that are running in addition to evaluating those services for vulnerabilities.

The scan provides a detailed report that can be exported and archived to support security, compliance, and auditing. Push the "Start" button under the client scan column to start a scan on a specific device. Once the vulnerability scan is completed push the "View" button to view the specific report. Scans are run in the background and may take several minutes to complete depending on client responsiveness. It is fine to just let them run and "View" later.

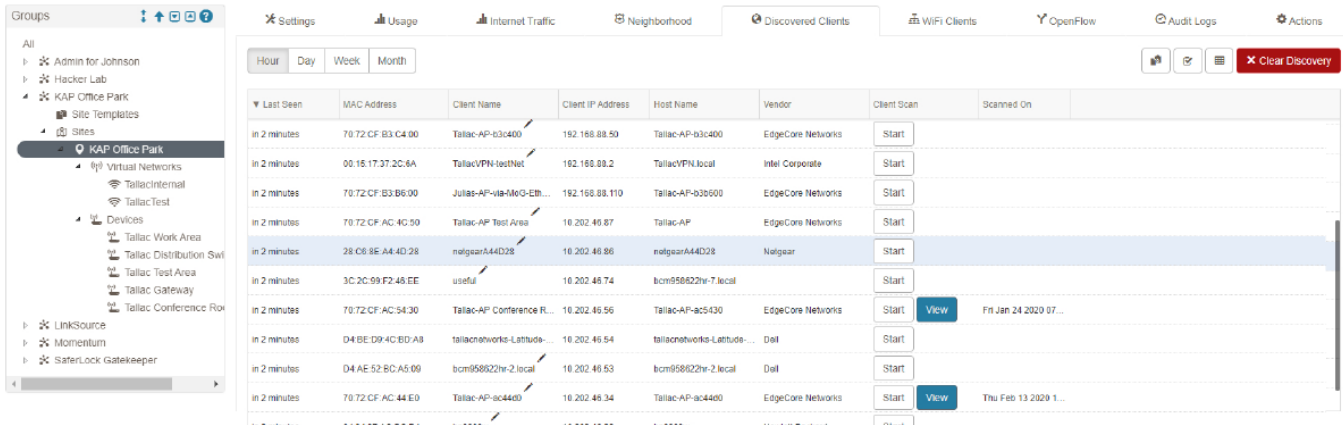

#### © Copyright 2020 Tallac Networks

Information contained herein is subject to change without notice ,Tallac Networks shall not be liable for technical or editorial errors or omissions contained herein.

Note: the skinny scroll bar on the right to examine a large number of clients.

## Adding External Power Ports

The SD-Branch products support TP-Link HS-100 power plugs and HS-300 power strips to provide integrated power automation policies. These smart power devices must be on-boarded onto the same network as your SD-Branch device through the "KASA SMART" app on your mobile device. Please load the app on your mobile device and follow the onboarding instructions. The TP-Link plug will broadcast a temporary SSID which you will need to join on your mobile device. Once associated, the app will allow you to assign the plug to the SSID that is on the same network as the SD-Branch 1000. Please allow up to 5 minutes after onboarding your power device for the discovery process to take place.

Navigate to the device  $\mathcal X$  Setup tab for Luna-D125 you would like to affiliate the power device to and enter

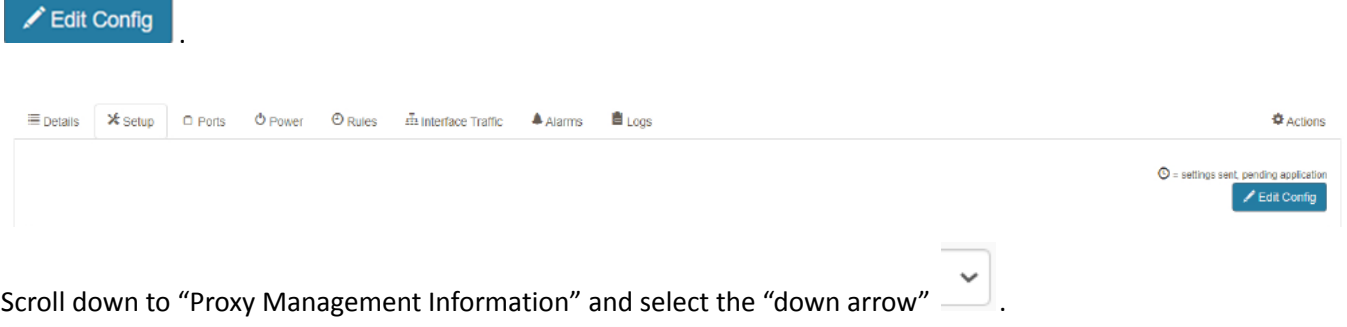

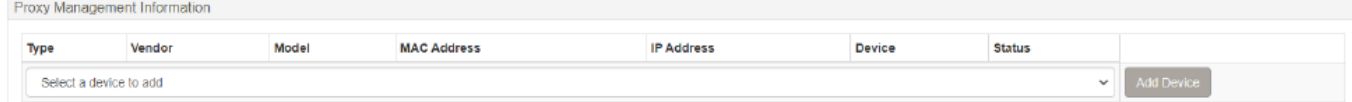

After selecting the "down arrow", you will see the discovered power devices. Select the device and select the "Add Device" button.

The power device will now show up as external power ports on this LUNA-D125.

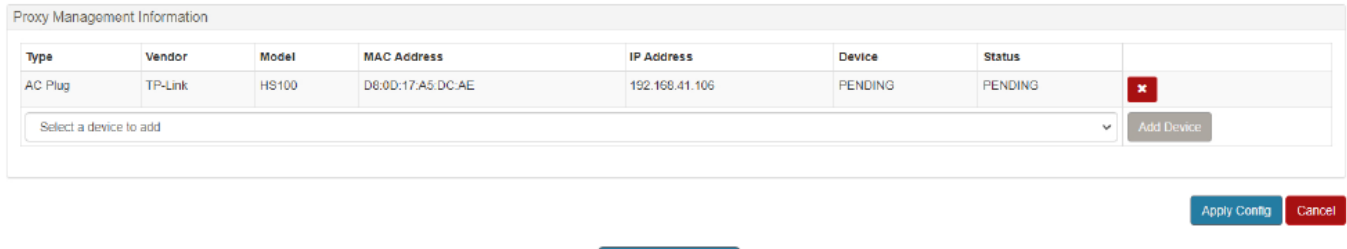

Important: Please do not forget to "Apply Config" Apply Config when you are finished. Now the status will be shown as follows:

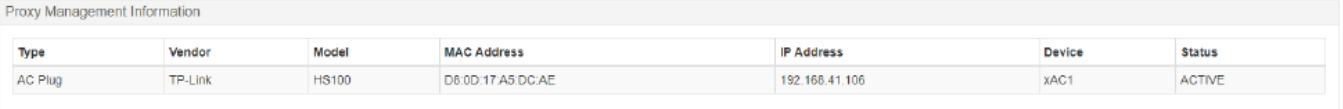

The power port affiliated with this device (xAC1) may now be associated with this LUNA-D125 for power automation rules.

## Recommended first configuration tips

**Gateway Configuration & DHCP -** If you would like the device to be your gateway, please follow the instructions under "Support Information – Automation Gateway Configuration & DHCP".

**Rules -** There are two standard automations and the ability to add custom automations. To configure standard or custom automations go to the "Rules" tab.  $\bigcirc$  Rules

For additional information on configuration and configuration steps, please refer to "Support Information".

**Ports** - You can enable, disable and assign friendly names to the Ethernet ports and USB ports. Click on the pencil/tablet

icon  $\left| \right|$  Enter name  $\ell$  to add a friendly name. The ports view controls the networking functions of the ethernet and USB ports, the power associated with Ports is controlled in the "Power" tab not in this view.

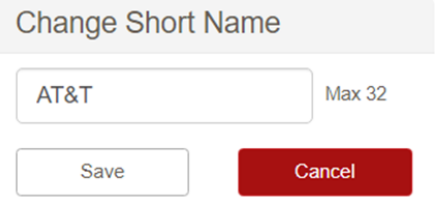

# Standard Automations:

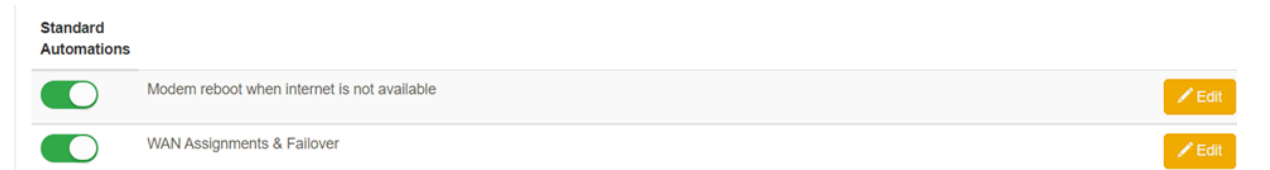

- **1) Automated WAN reboot** This rule will reboot the broadband modem and router when the internet connection has been lost. Wait times, Retries and Alerts are user definable. To configure automated WAN reboots, go to the "Rules" tab  $\Theta_{\text{Rules}}$ , "Standard Automations", move the toggle switch on the left to on (to the right  $\bigcirc$ ) and select
- **2) WAN failover to LTE** This rule will monitor the primary broadband connection and if it becomes unavailable will divert internet traffic to the USB modem. This rule also provides the ability to select specific business critical traffic to failover to LTE. The integrated LTE

option for the LUNA-D125 supports the nano SIM format and works with most carriers including Verizon and ATT. To configure WAN failover to LTE, go to the "Rules" tab , "Standard Automations" and select "Edit". Use the Toogle switch to enable rules.

## Custom Automations:

Custom Automations allow you to set customized rules and actions that can apply to one or more AC/Ethernet/USB ports. Custom animations include power on, power off and power cycling specific devices/ports, custom power schedules for repeated reboots, and custom monitoring rules and actions.

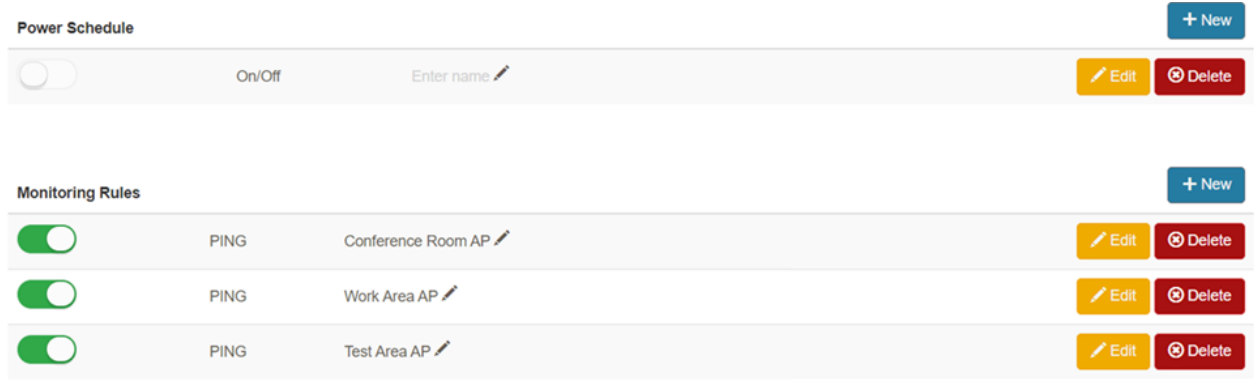

**1) Custom Power Schedules** – allow you to quickly configure ongoing power reboot schedules. Resetting devices often clear ongoing network health issues. It can be useful to set specific schedules for powering on or off devices in the branch office when devices are not intended to be in use. To configure custom power schedules, go to the "Rules" tab

 $\Theta$  Rules , and in the "Power Schedule" section, select the "+New" button  $\begin{array}{\mathbf{H}}$  New  $\begin{array}{\mathbf{b}}$  to configure a new rule.

**2) Custom Monitoring Rules** – provide the ability to set customized rules and automated actions for Ping or HTTP tests for any port in addition to allowing easy customization of policies for test intervals, retries, and thresholds and alerts. To configure custom monitoring rules, go to the "Rules" tab and in the "Monitoring Rules" section, select the "+New" button to configure new monitoring rules.

**WAN/Internet & Useage Statistics** – provides continuous monitoring of WAN/internet connectivity and provides WAN statistic reports and usage by client when the SD-Branch is the Gateway (less data is provided in switch mode). You can select specific report views via customizable time period snapshots for reporting by hour, day, week or month views. To view WAN/internet statistics, go to the Site on the left navigation bar and select the "Internet Traffic" **All Internet Traffic** or "Useage" tabs **Ill** Usage

**Secure VPN Connectivity** – allows you to establish a secure connection to the LAN allowing

access to the local network, web UI, and console of any type of networked device. For more information on how to enable this feature, please contact support@tallac.com.

> Internet **Tallac Cloud** ACME **WAN Modem** ᇉ  $-100000$ 圆 o o **si la ala** ·Power In 888 Switch . . . Point of Sale Sever/Storage Wi-Fi Access Point Telephone Security Camera Printer

Typical deployment SD-Branch Deployment

For more information please visit Tallac.com/support or if you need further assistance please contact Tallac support at support@tallac.com